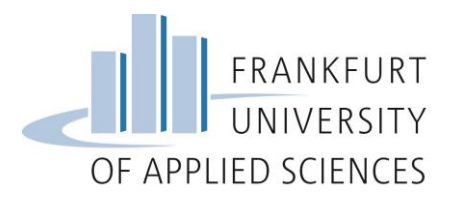

# **Online Application for incoming exchange students**

# **Content**

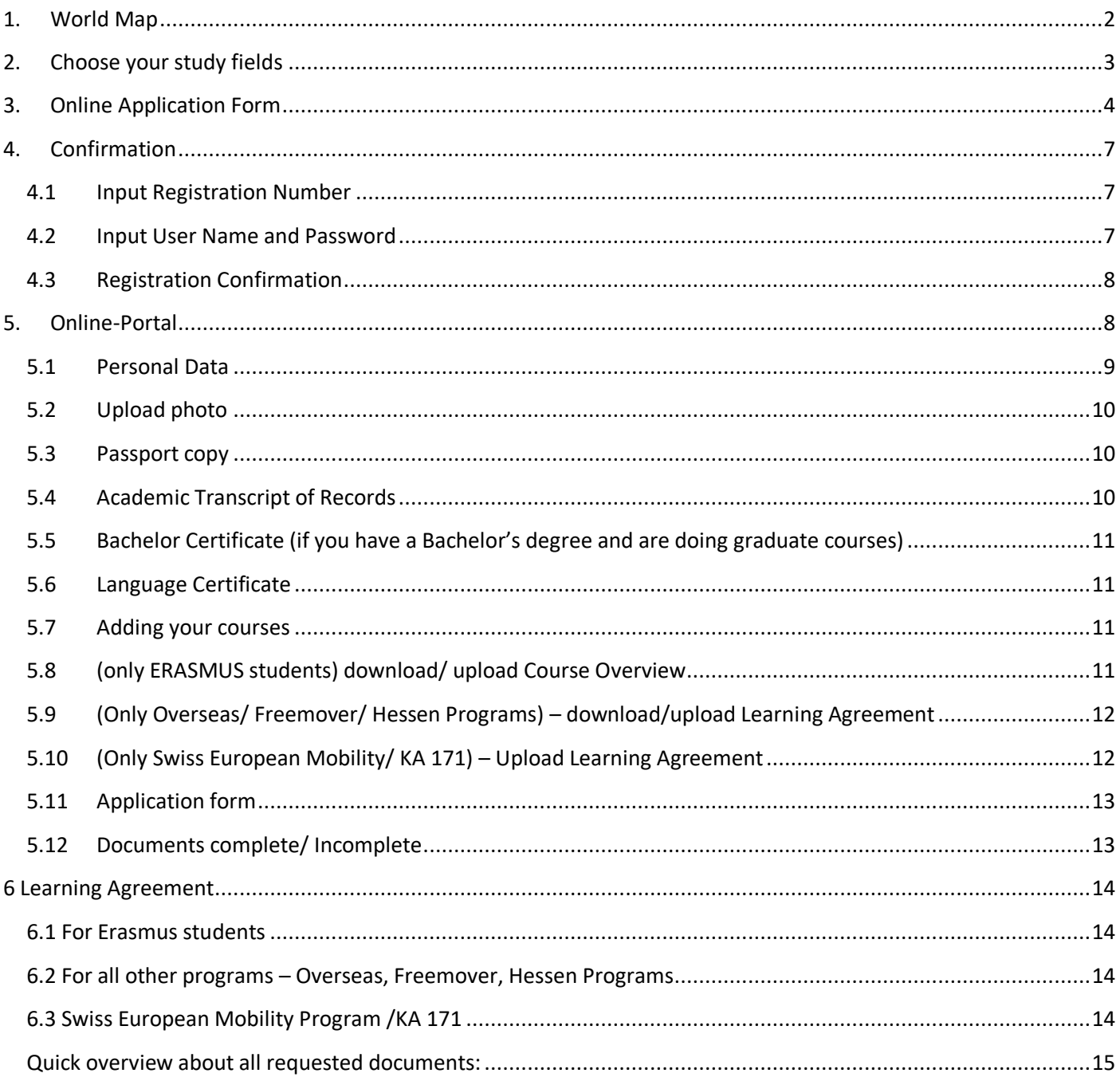

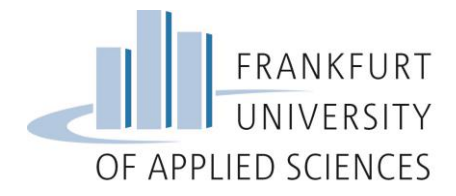

### <span id="page-1-0"></span>**1. World Map**

On the website of the [FRA UAS](https://www.frankfurt-university.de/en/) under **Quicklinks > International > Incomings > Exchange Semester > Application > 2. Fill out our online application** click on the link *[Online Application](https://www.service4mobility.com/europe/MobilitySearchServlet?identifier=FRANKFU04&kz_bew_art=IN&kz_bew_pers=S&sprache=en)*.

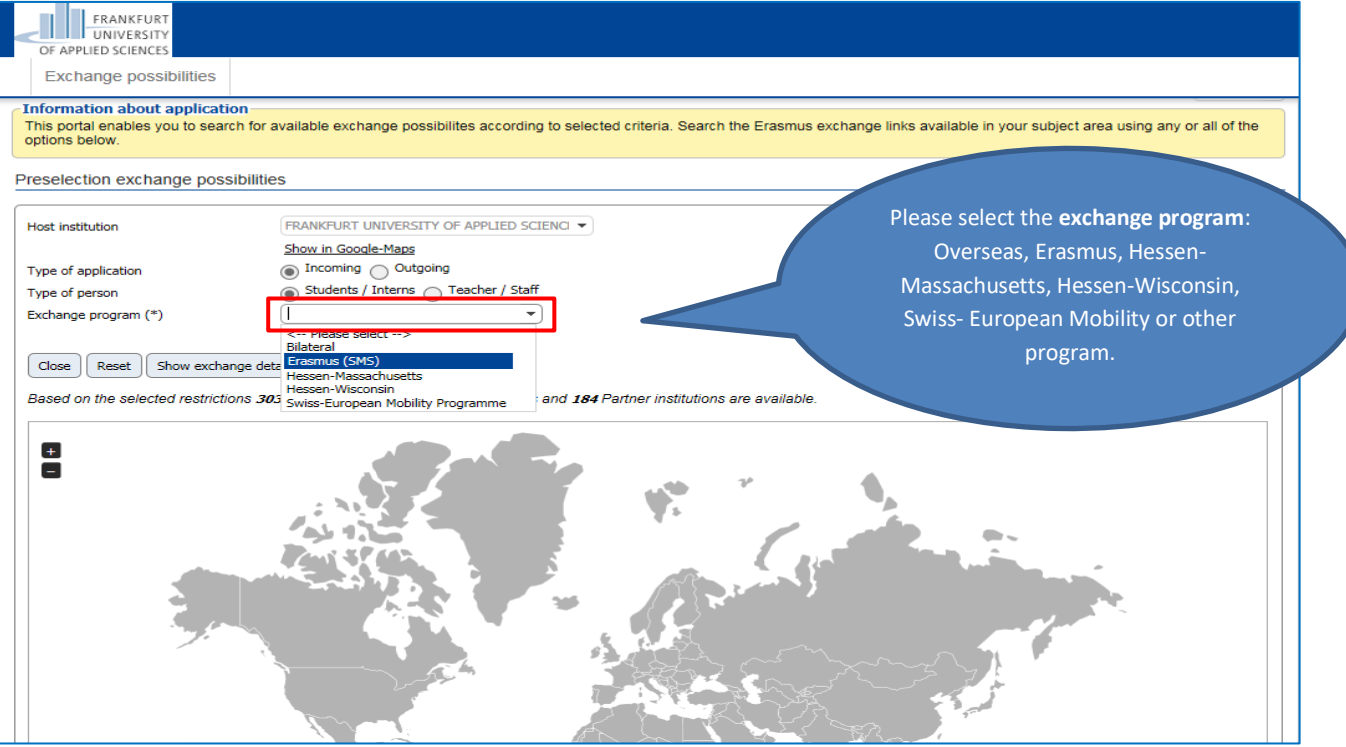

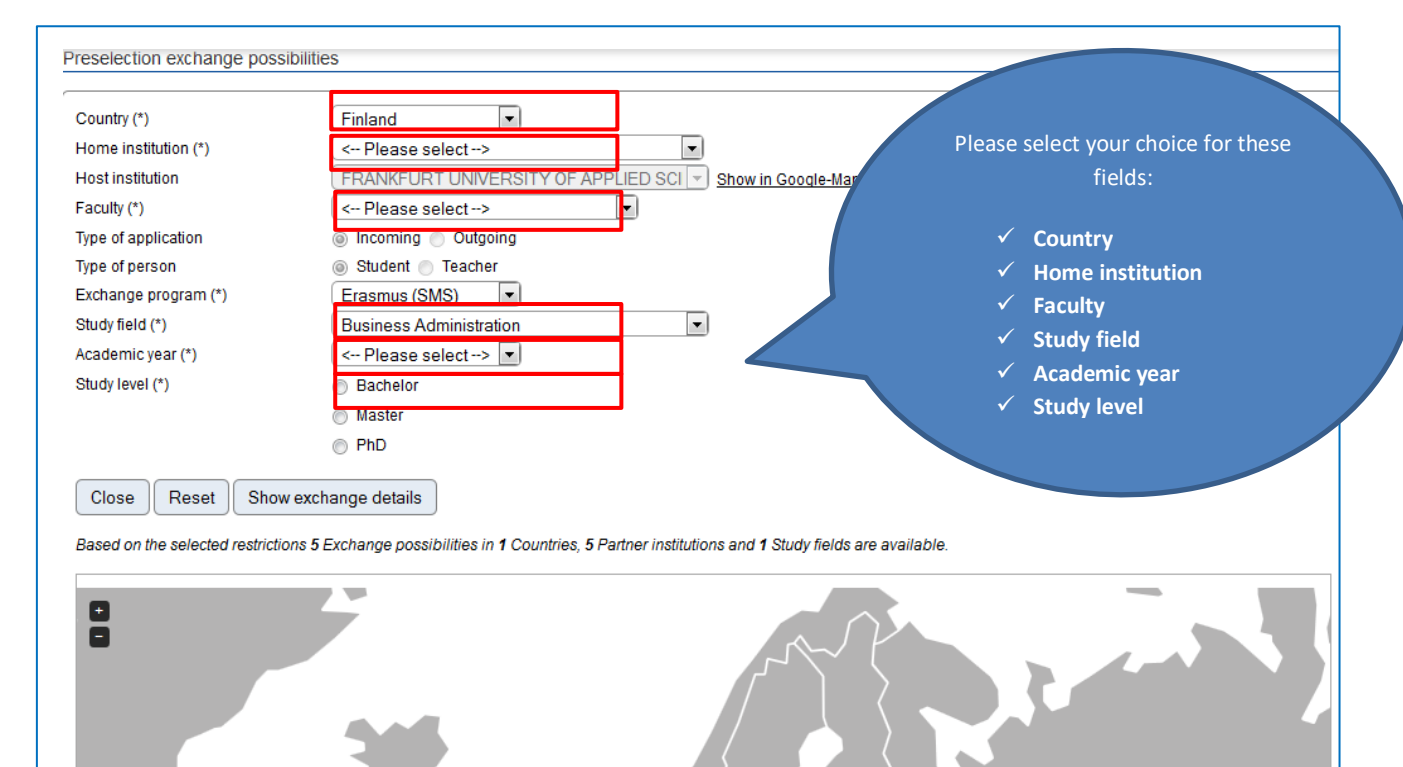

Laurea University of Applied Sciences

**THE RANKFURT** OF APPLIED SCIENCES

Preselection exchange possibilities

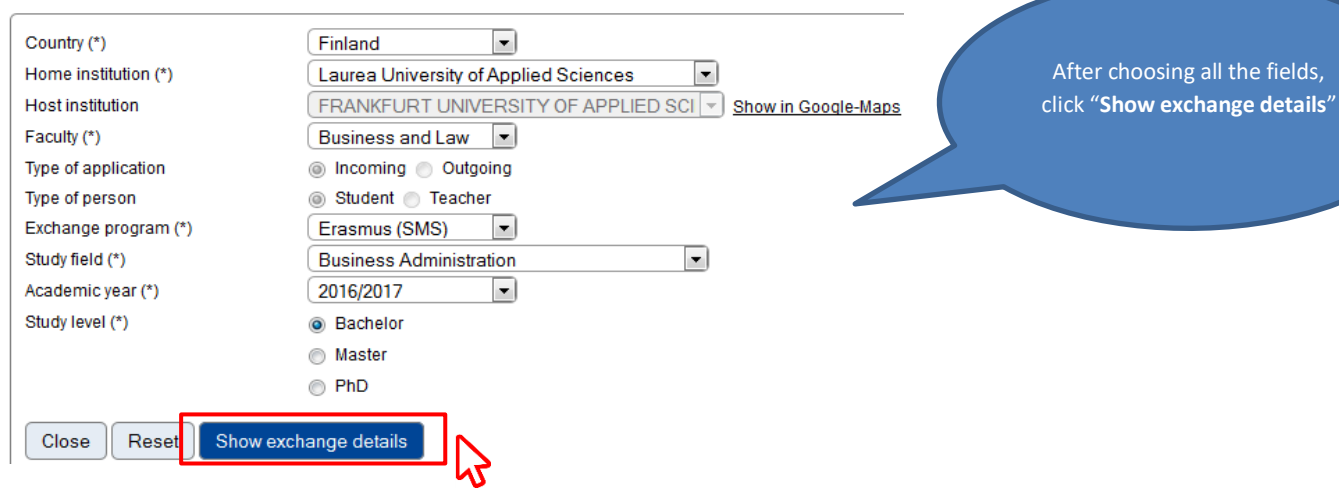

# <span id="page-2-0"></span>**2. Choose your study fields**

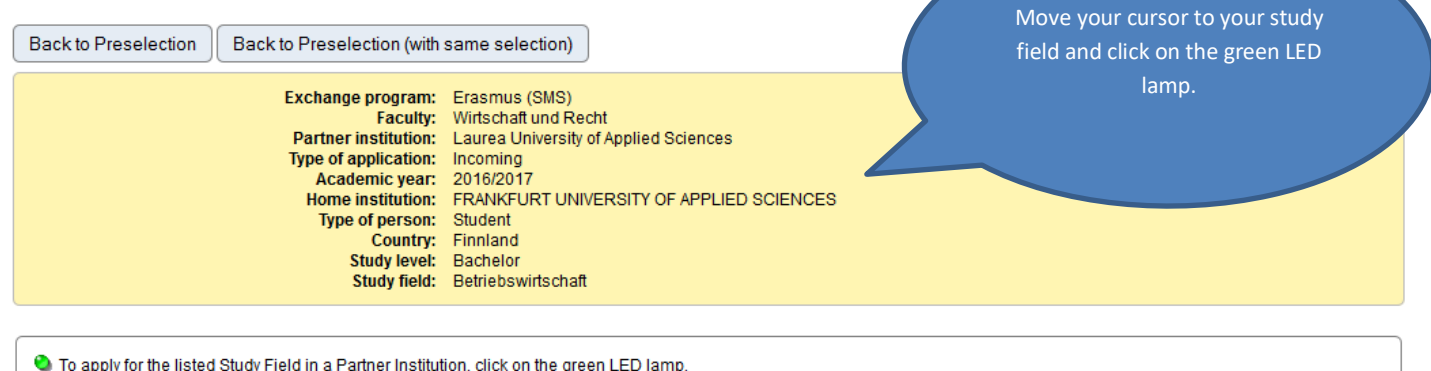

O Red marked agreements are not accepting applications at this time! Display details of this cooperation or this partner institution

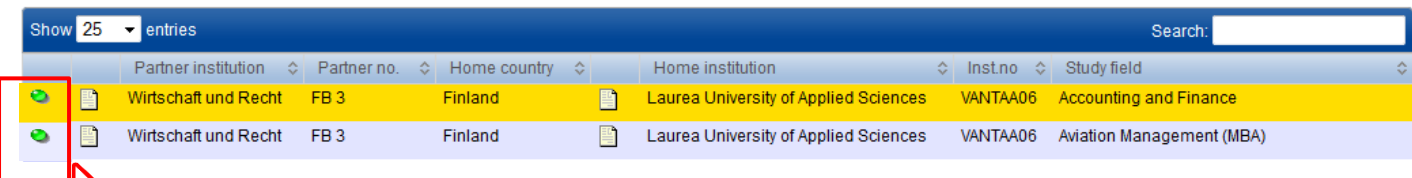

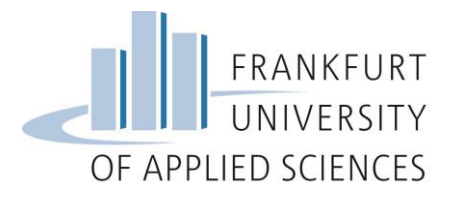

# <span id="page-3-0"></span>**3. Online Application Form**

Please fill out all required fields. The online application form consists of:

• Application details

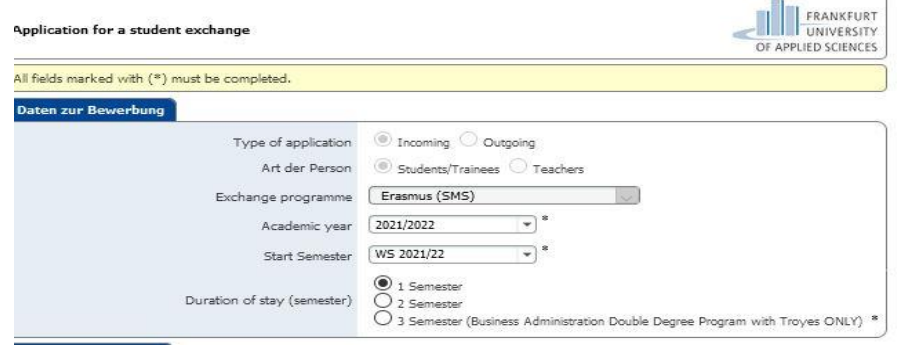

#### Personal data

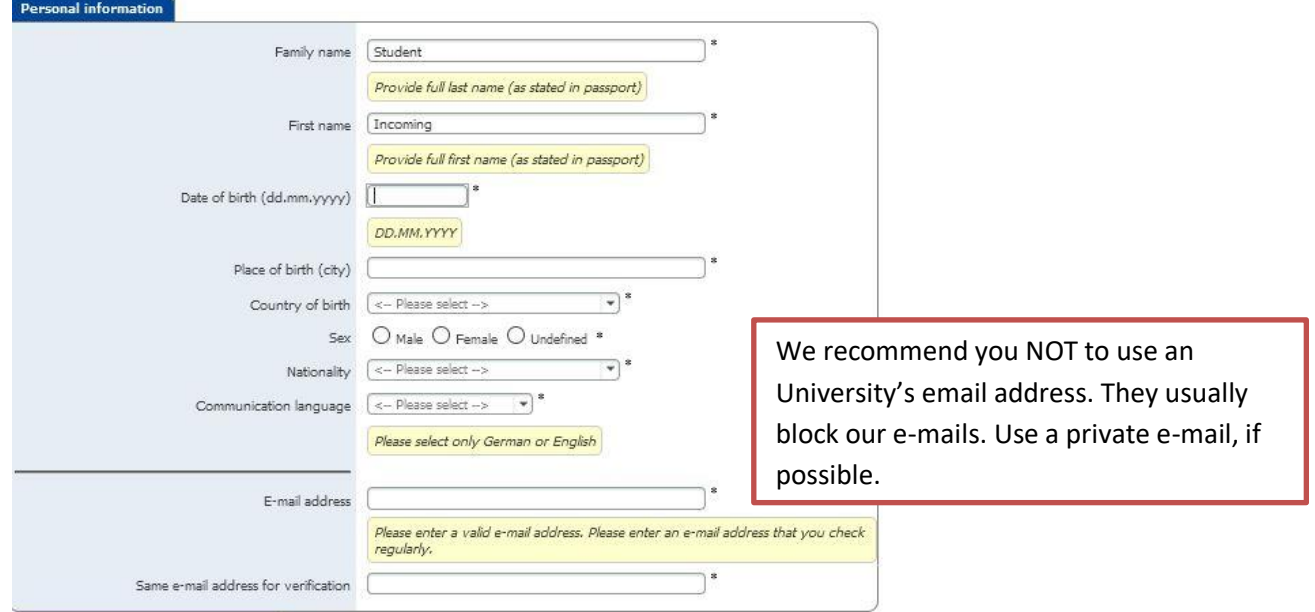

Contact person in case of emergency<br>Daten zur Kontaktperson für Notfälle

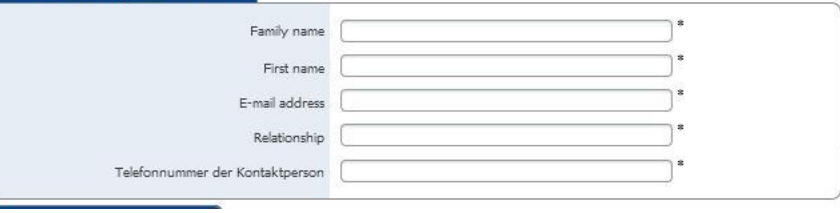

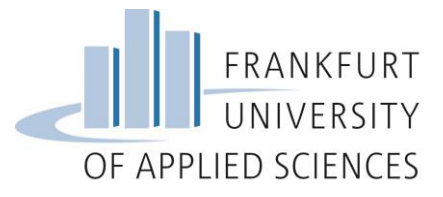

• Studies at your home university

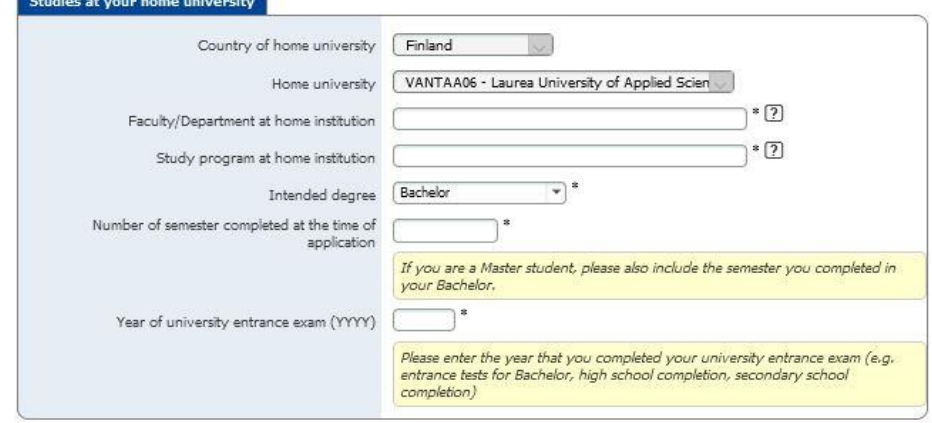

# • Studies at FRA-UAS

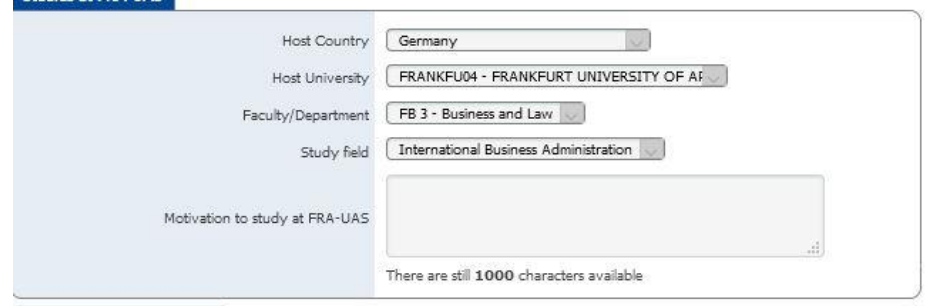

#### • Accomodation

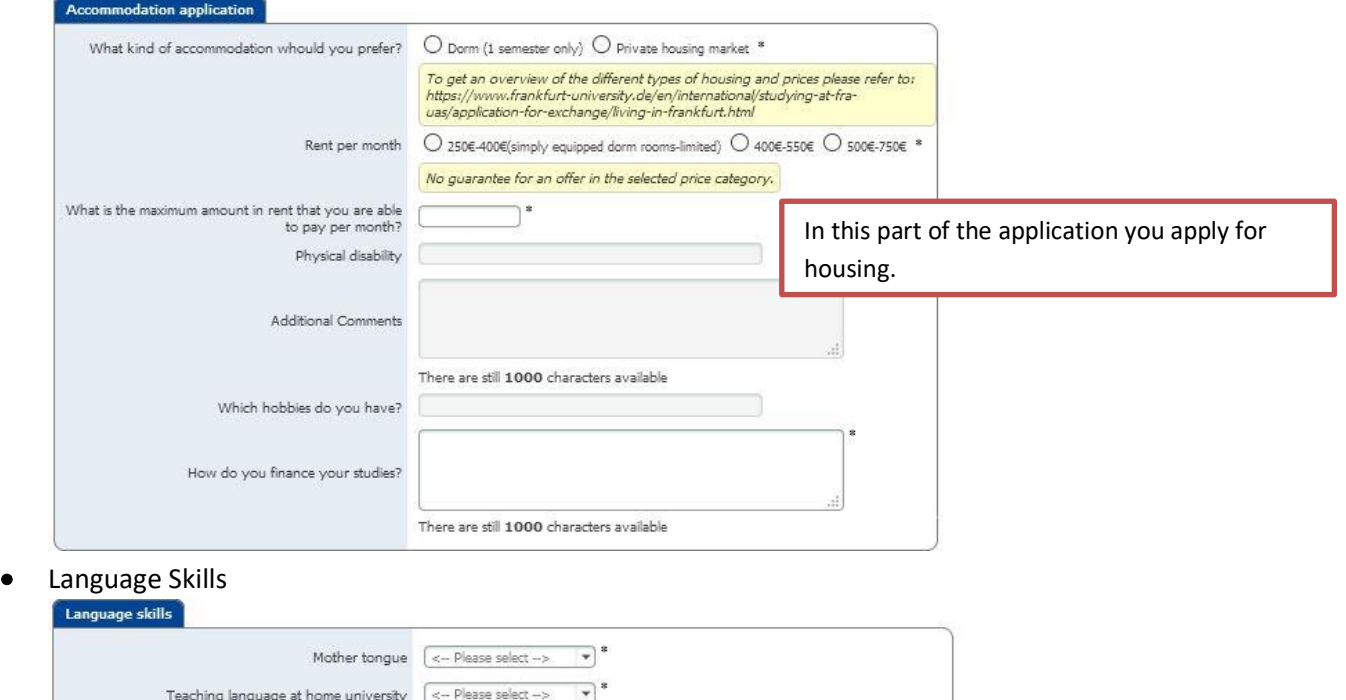

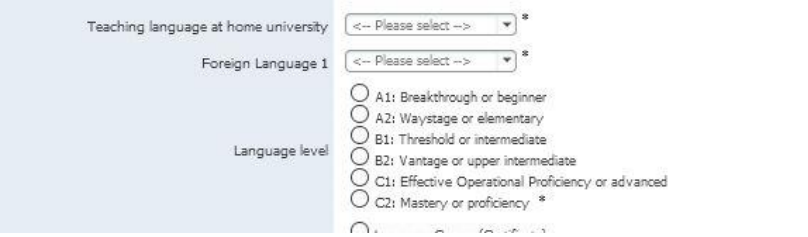

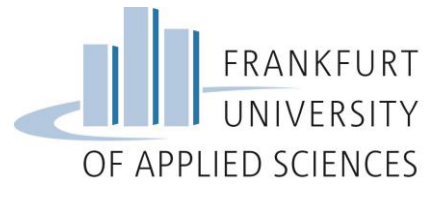

#### • Declaration of consent

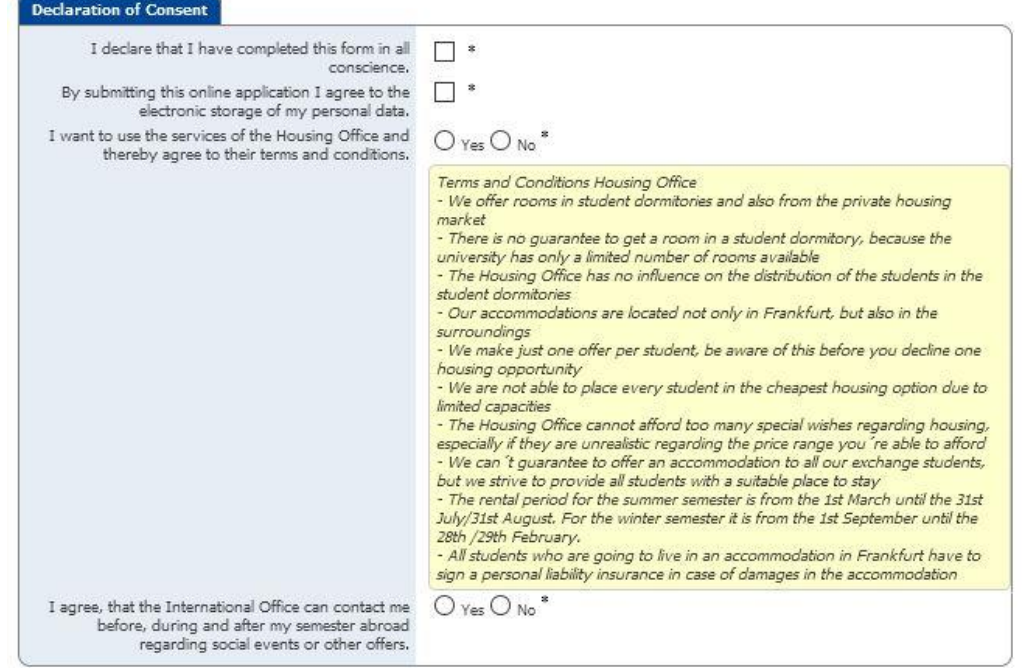

At the end please fill in the declaration of consent and click on" Send Application".

Cancel application

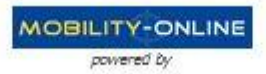

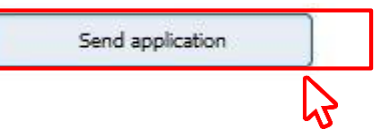

# <span id="page-6-0"></span>**4. Confirmation**

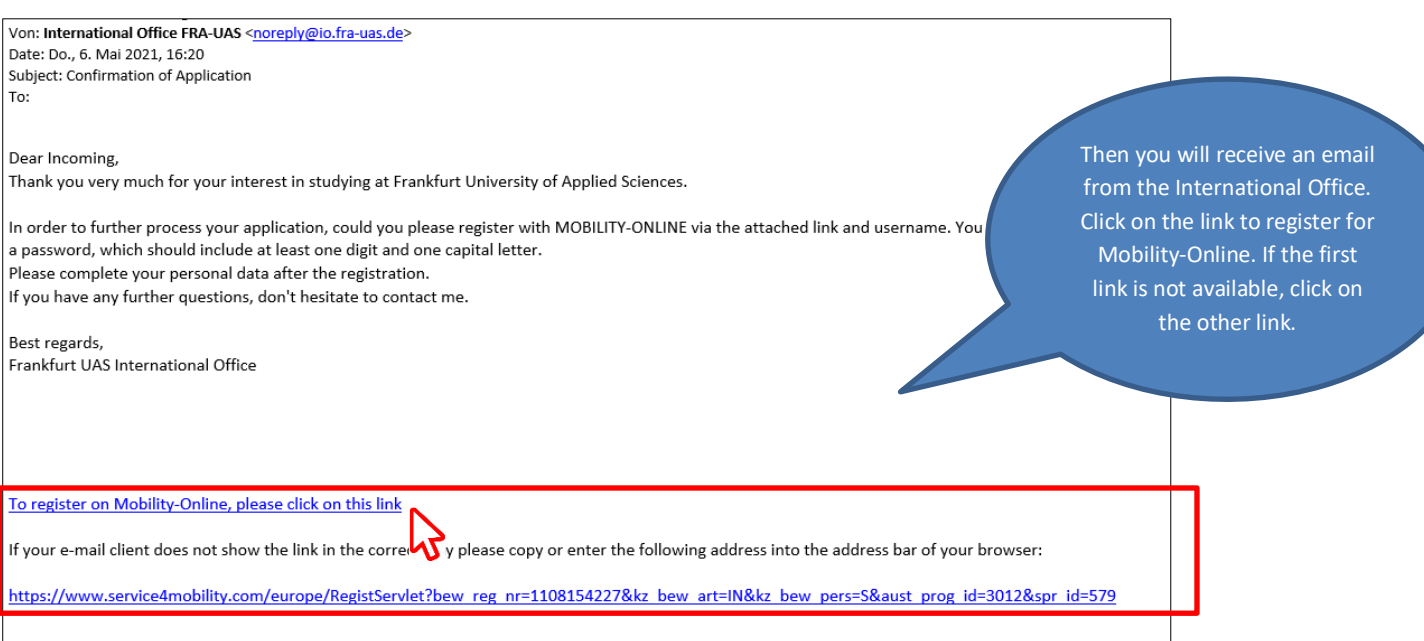

# <span id="page-6-1"></span>**4.1 Input Registration Number**

<span id="page-6-2"></span>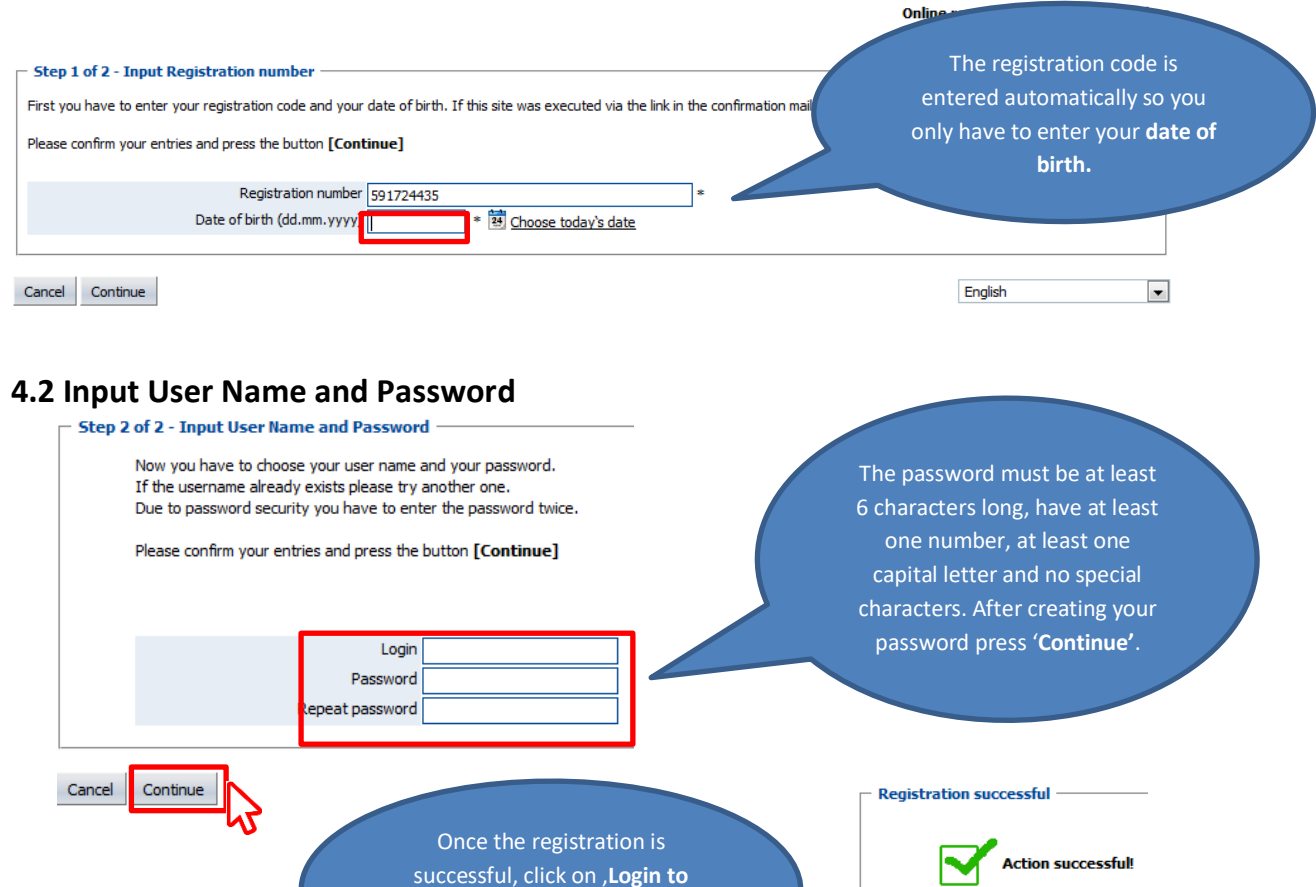

**Mobility-Online**'. You will receive a confirmation email

FRANKFURT UNIVERSITY

OF APPLIED SCIENCES

Close Window Login to Mobility-Online

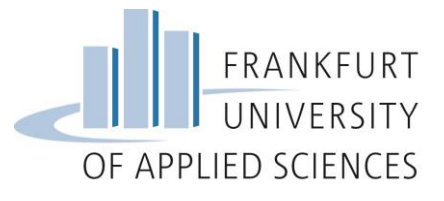

# <span id="page-7-0"></span>**4.3 Registration Confirmation**

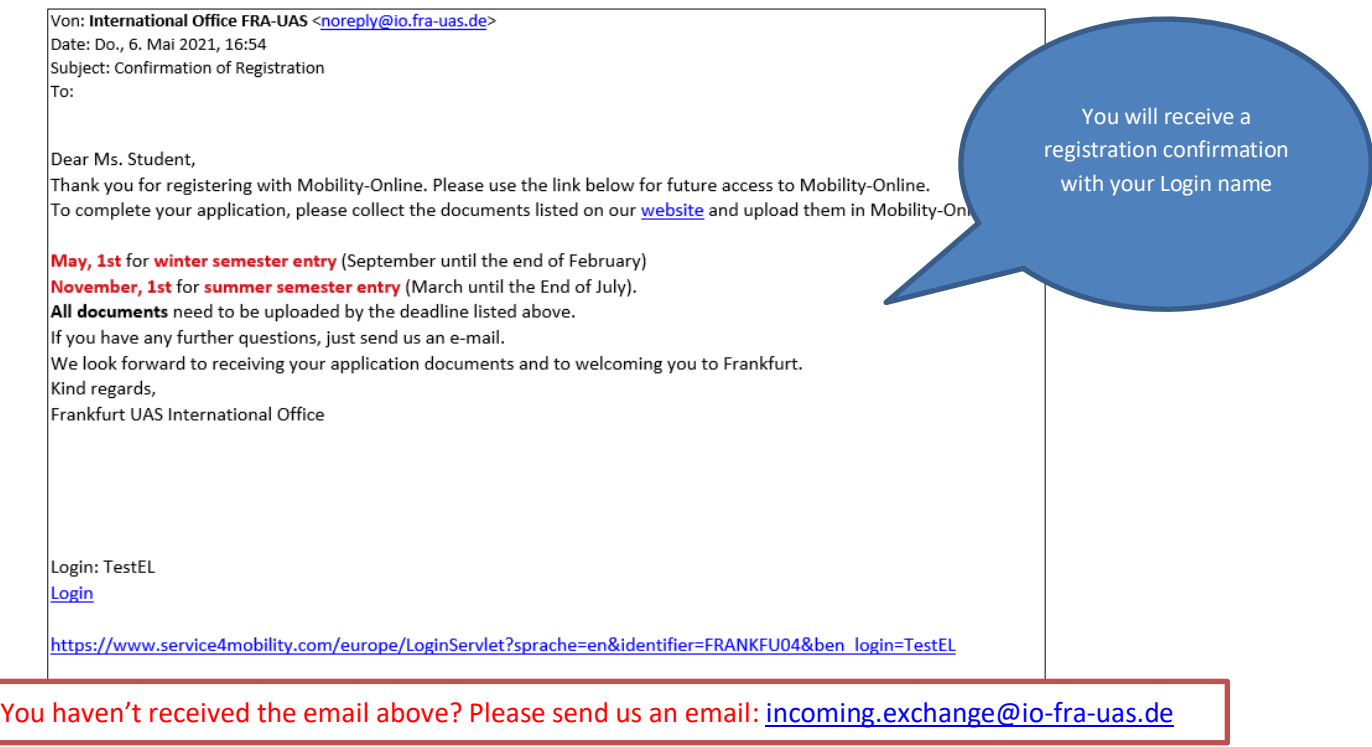

# <span id="page-7-1"></span>**5. Online-Portal**

After you are registered you can log into your personal application workflow.

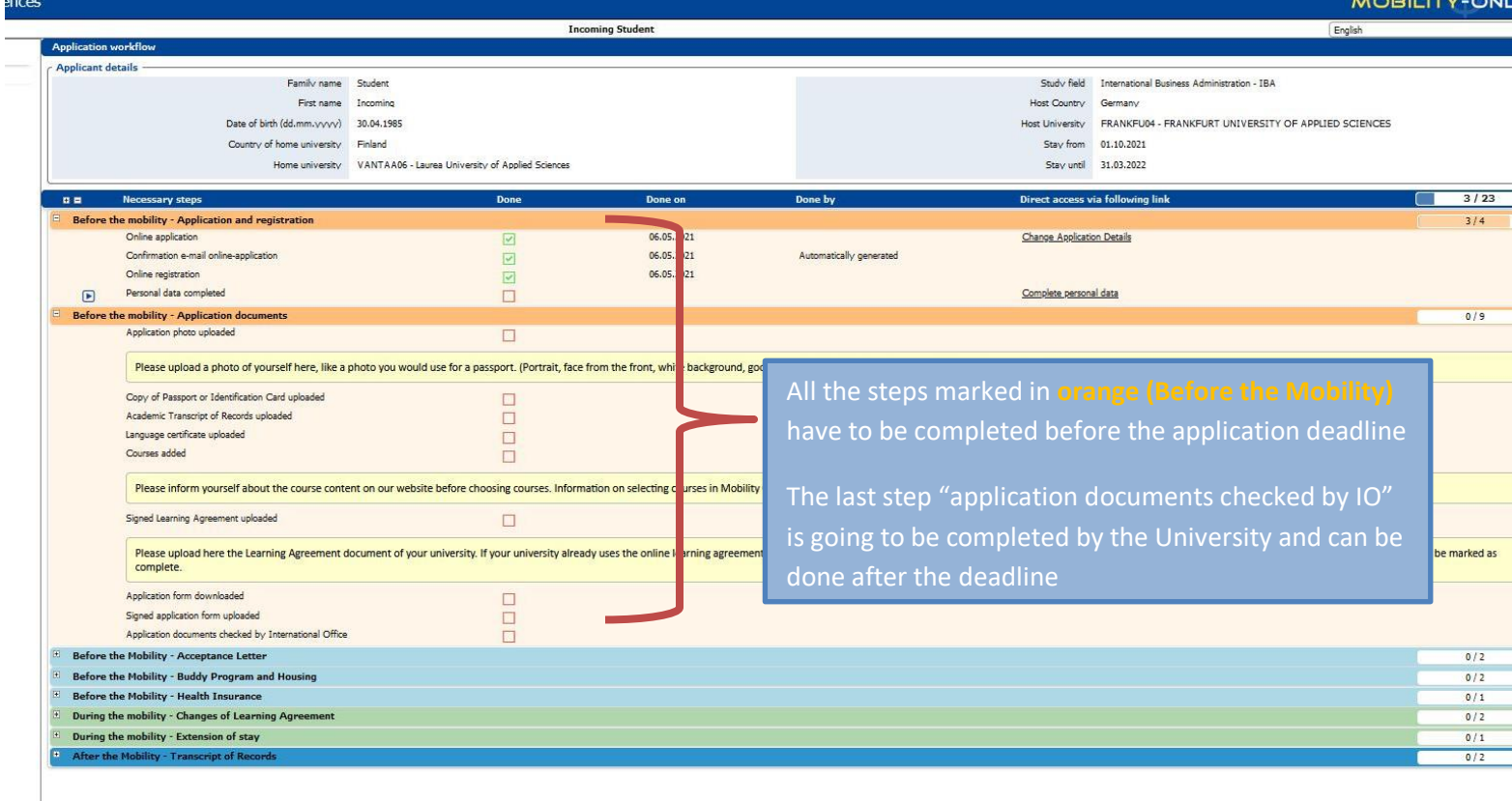

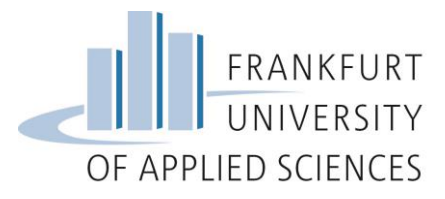

### <span id="page-8-0"></span>**5.1 Personal Data**

In the first step you have to **complete your personal data**

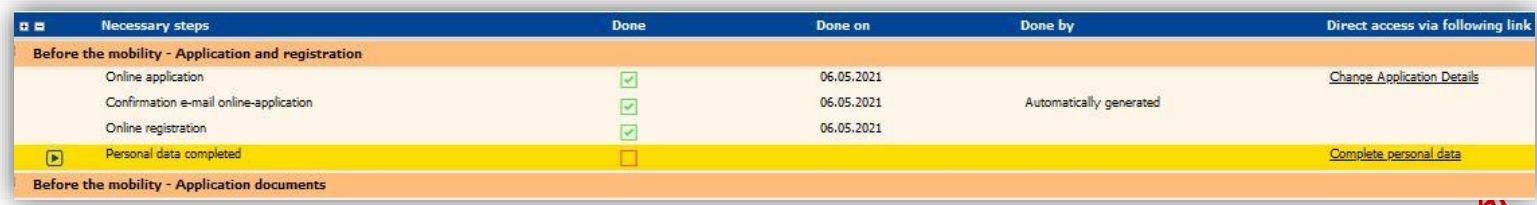

Just click the link on the **right side** of the workflow. Until you complete this step, you cannot get to the next steps.

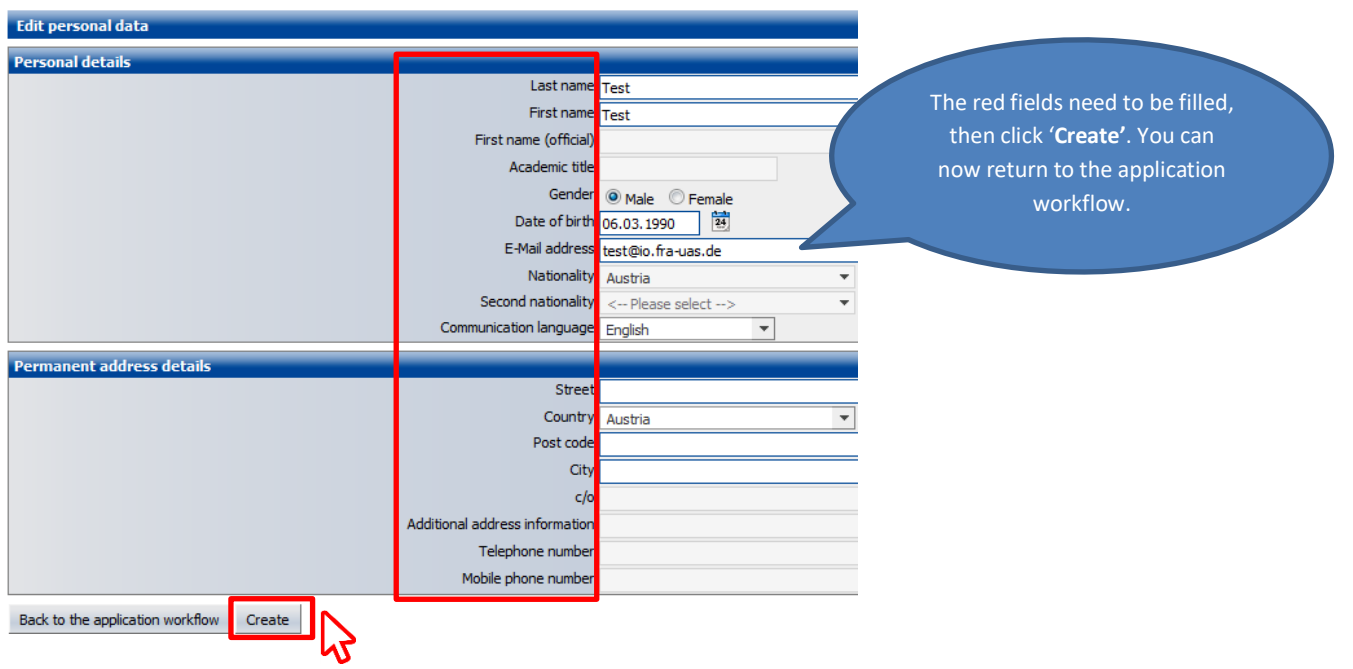

After you completed the personal data, you will see that this step is now checked complete with a  $\checkmark$ 

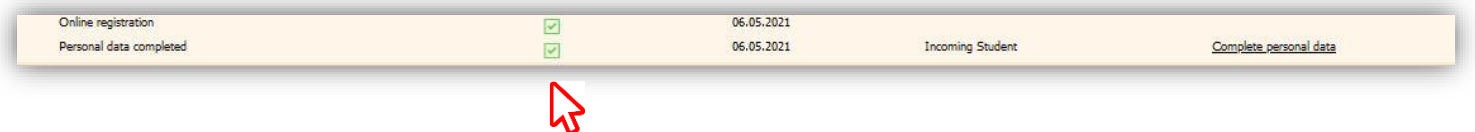

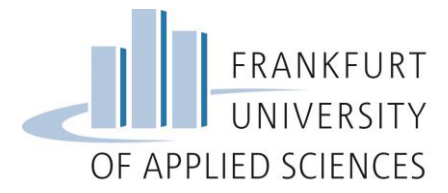

### <span id="page-9-0"></span>**5.2 Upload photo**

You are now at the step , **Upload application photo'**.

This photo will be used for your student ID. Please upload a picture you'd use for an official document such as a passport or ID.

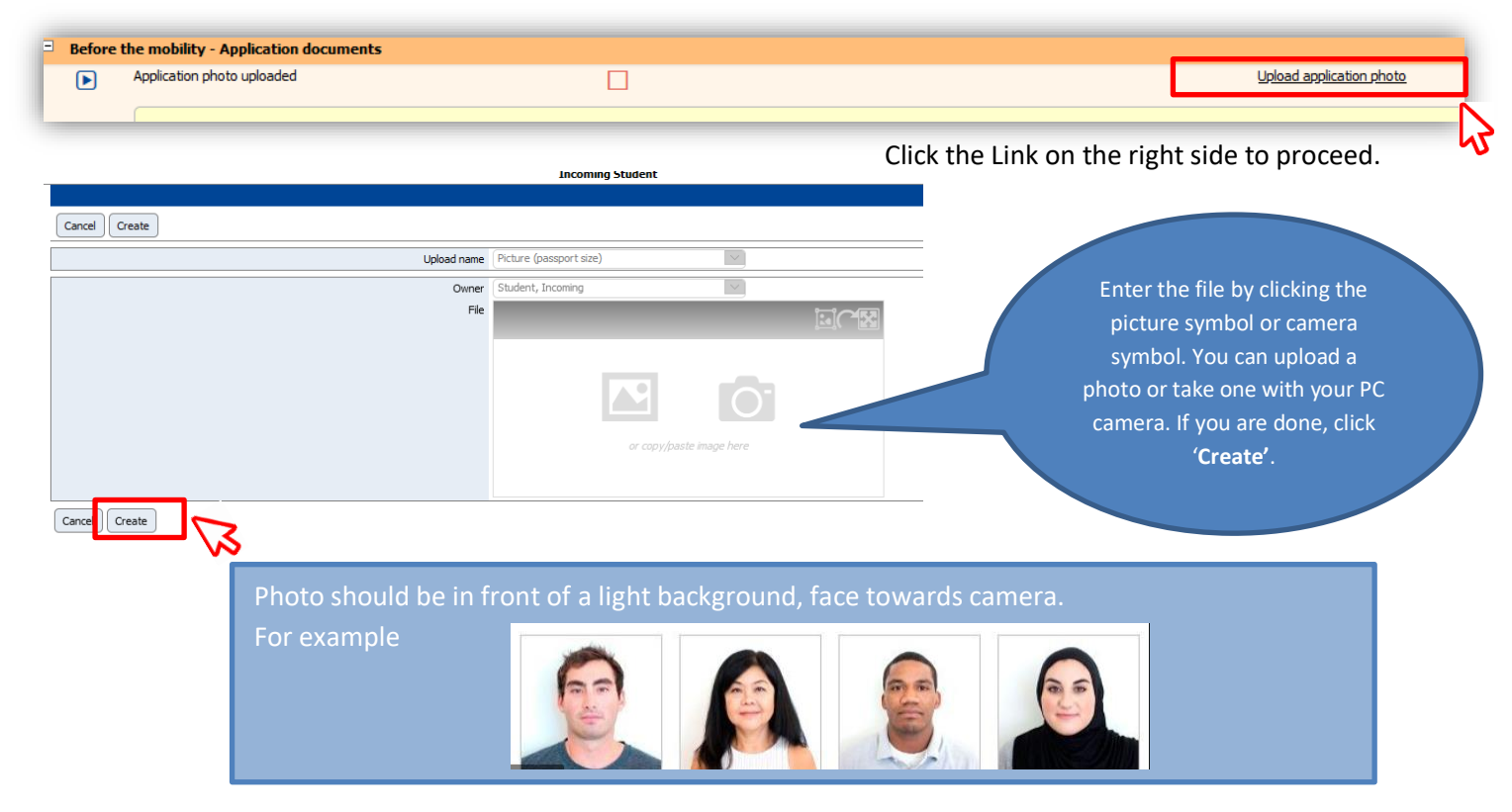

#### <span id="page-9-1"></span>**5.3 Passport copy**

You are now at the step, **Upload copy of passport or identification card**'.

Please upload a scan of your valid passport. (European students can upload a scan of their national ID Card instead).

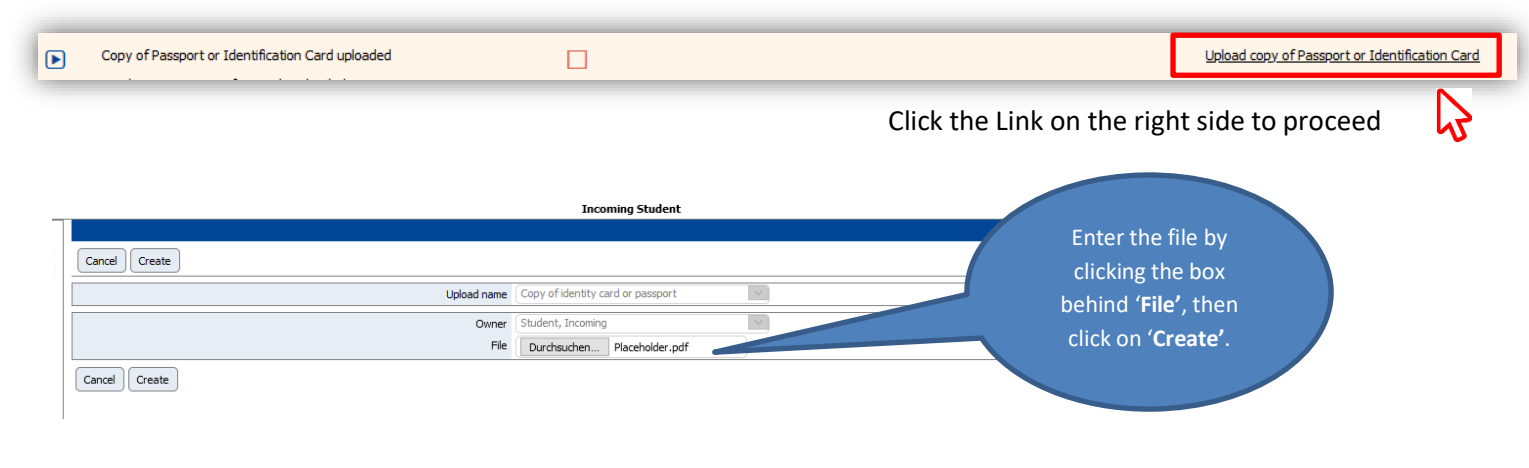

# <span id="page-9-2"></span>**5.4 Academic Transcript of Records**

Upload the record of previously passed courses at your home university

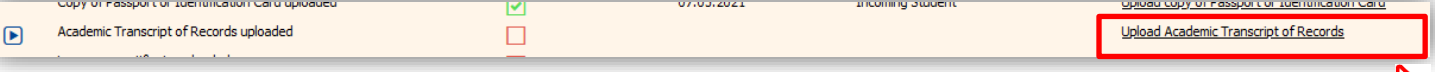

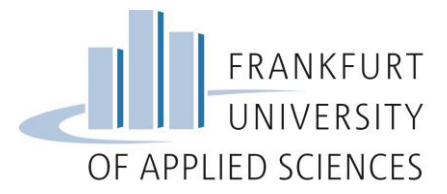

### <span id="page-10-0"></span>**5.5 Bachelor Certificate (if you have a Bachelor's degree and are doing graduate courses)**

If you are a graduate student, please upload you Bachelor's certificate in this step.

If you are doing 5-year study program (combined Bachelor and Master), please upload your transcript of records again in this step.

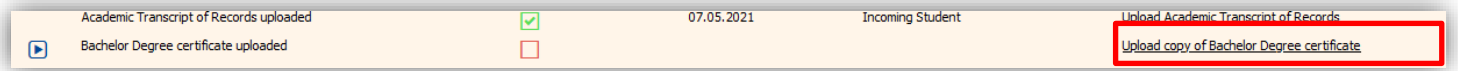

#### <span id="page-10-1"></span>**5.6 Language Certificate**

Upload proof of English language skills if you choose courses taught in English. The proof should be an official test certificate or confirmation, **not older** than 2 years. **Required Level: B2** (Common European Reference Framework)

This certificate is not required for native English speakers

Upload proof of German language skills if you choose courses taught in German. The proof should be an official test certificate or confirmation, **not older** than 2 years. **Required Level: B2** (Common European Reference Framework)

This certificate is not required for native German speakers

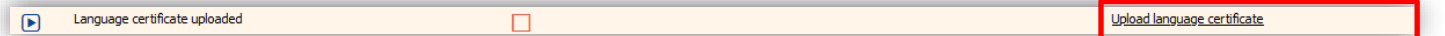

#### <span id="page-10-2"></span>**5.7 Adding your courses**

To complete this step, please follow the [guide on how to add courses](https://www.frankfurt-university.de/fileadmin/standard/Studium/International_Office/Incoming/How_to_register_for_courses_in_Mobility_Online.pdf) to Mobility Online.

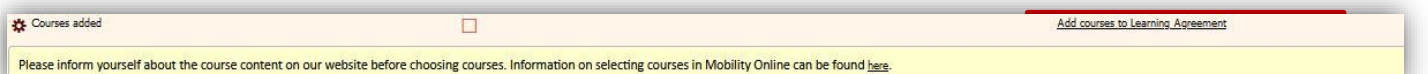

### <span id="page-10-3"></span>**5.8 (only ERASMUS students) download/ upload Course Overview**

After entering your courses (step 5.7), **download** (print) the course overview and **re-upload** it in the following step without any changes.

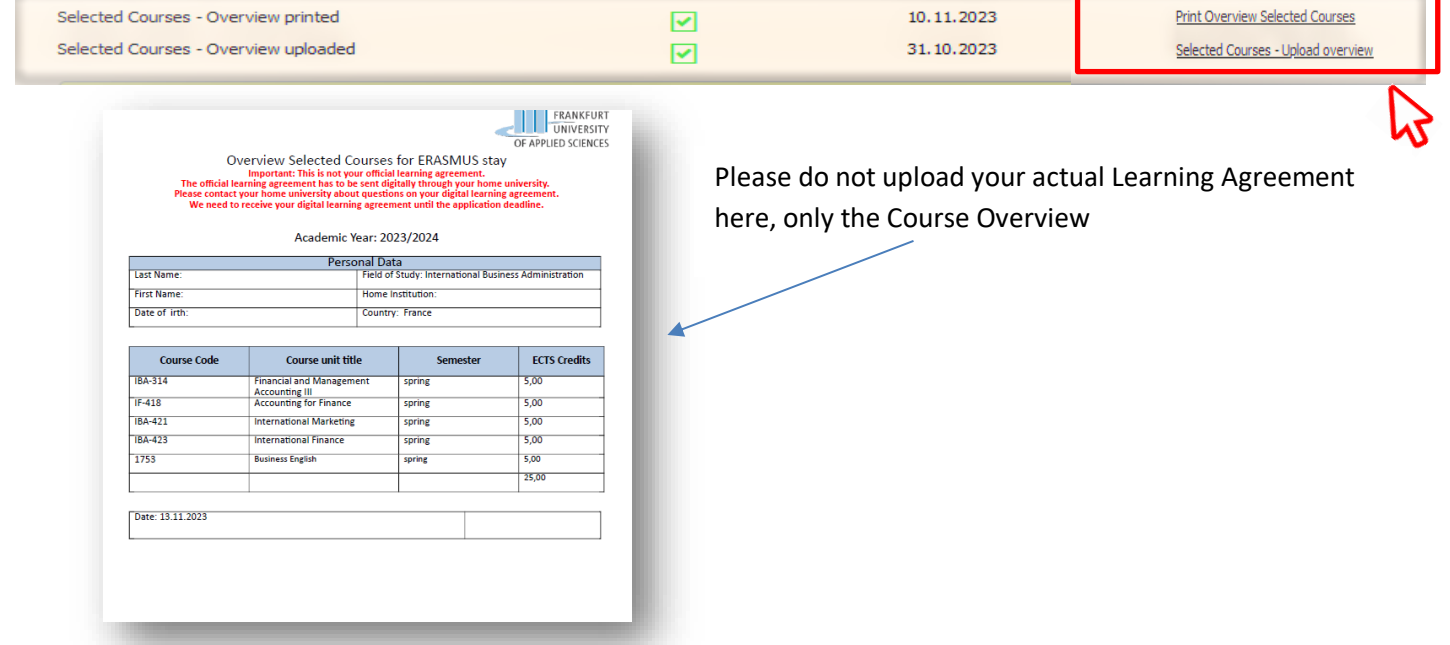

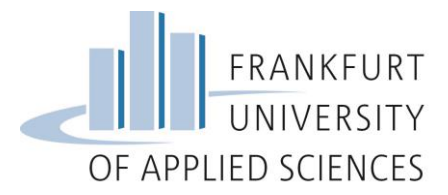

<span id="page-11-0"></span>**5.9 (Only Overseas/ Freemover/ Hessen Programs) – download/upload Learning Agreement**

After entering your courses (step 5.7) , click on **"Print Learning Agreement"**

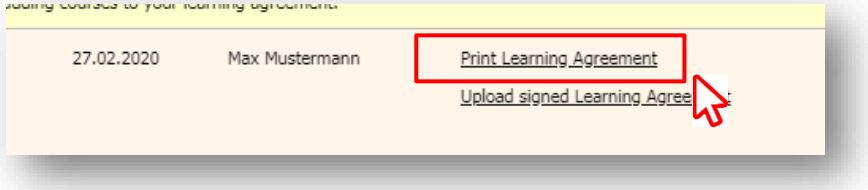

Print your learning agreement, sign it and **collect the signature** from the responsible person of your Home University.

After your learning agreement has been signed by you and your home university, **upload it** as a PDF document to Mobility Online and proceed with the application process.

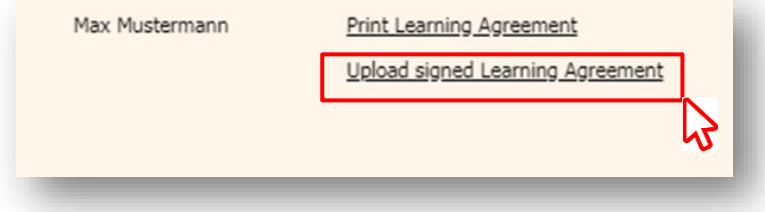

# <span id="page-11-1"></span>**5.10 (Only Swiss European Mobility/ KA 171) – Upload Learning Agreement**

After entering your courses (see step 5.7), **please upload** the PDF Learning Agreement provided by your home university. The courses should be the same as entered under 5.7

The Learning Agreement needs to be signed by you and your home university before the upload.

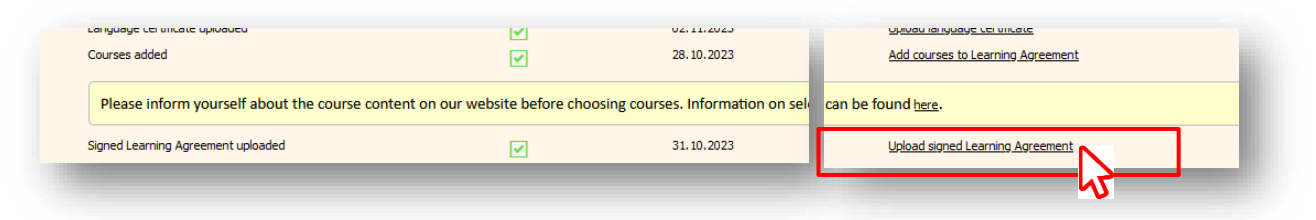

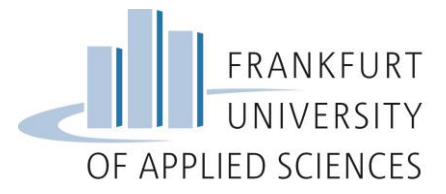

### <span id="page-12-0"></span>**5.11 Application form**

After completing all steps above, you'll need to **download** the application form, **sign** it and **upload** it in the next step of your pipeline "Signed application form uploaded". Digital signatures are also accepted.

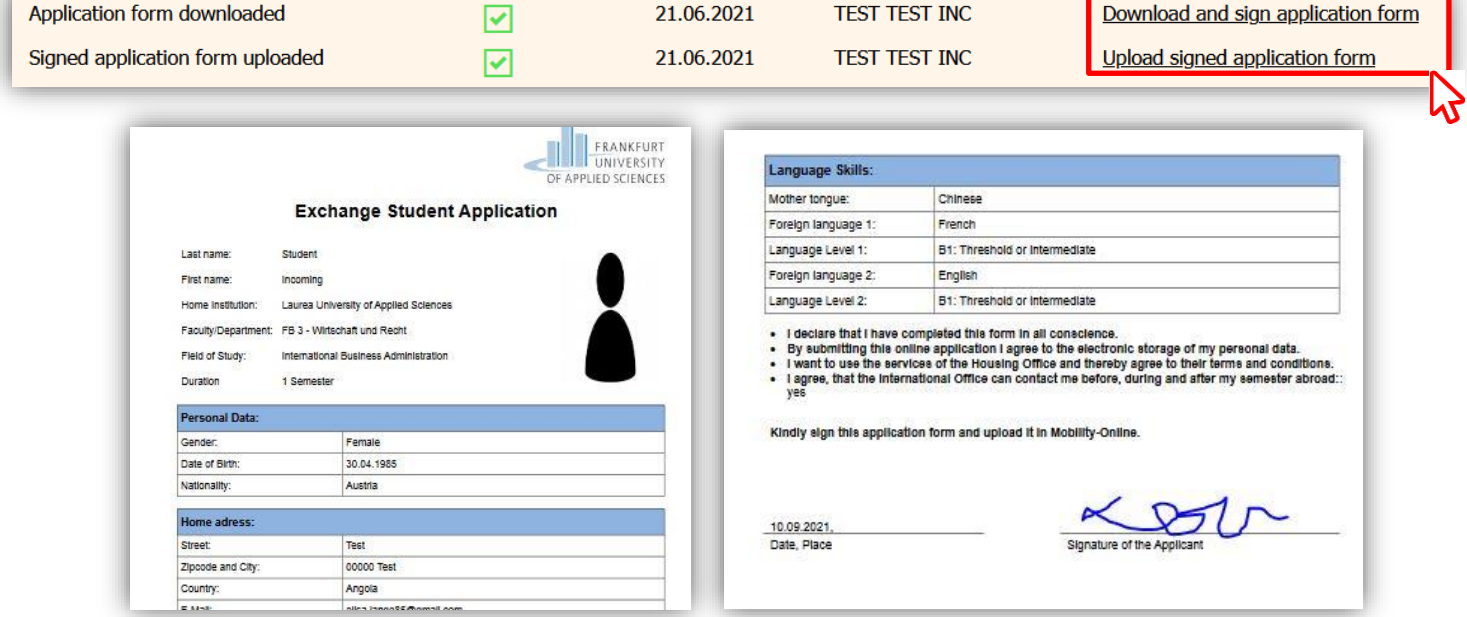

### <span id="page-12-1"></span>**5.12 Documents complete/ Incomplete**

The international Office is in charge of the next step. We will be checking all your application documents. If all your **documents are all fine**, you'll receive a confirmation E-Mail that your application is complete.

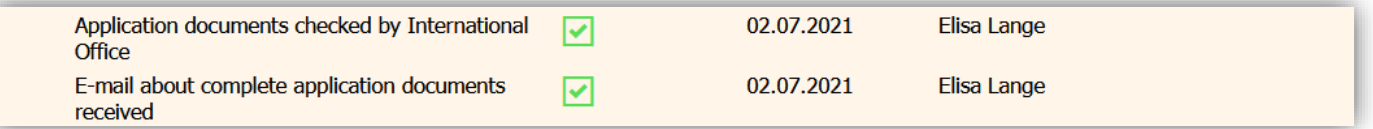

In case **documents are not correct**, you will receive an E-Mail explaining what changes need to be done in your application. After completing the changes, you will need to check a box confirming the correction so that we can review your documents again. If all documents are correct, you will receive a confirmation E-Mail that your application is complete.

**Important**: After the application deadline all applications need to be reviewed from the respective faculties. **This process can take up to 4 weeks after the application deadline**.

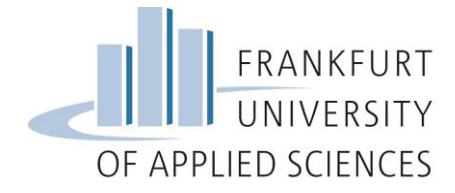

# <span id="page-13-0"></span>**6 Learning Agreement**

### <span id="page-13-1"></span>**6.1 For Erasmus students**

 $\rightarrow$  We recommend you to first choose the courses on Mobility Online and to send us the digital learning agreement only after you've received the e-mail that your application is complete.

- Use the **digital tool** provided by your **Home University** to fill out the digital learning agreement (DLA) It is important that you ask your home university what tool to use for this step.
- When filling out the DLA enter as receiving responsible person and receiving administrative contact person:
	- First name: Elisa
	- Last Name: Lange
	- Position: Incoming Exchange Student Advisor
	- E-Mail[: incoming.exchange@io.fra-uas.de](mailto:incoming.exchange@io.fra-uas.de)
	- Phone: +49 69 1533 3847
- Don't forget to add exactly the same courses you added to Mobility Online, otherwise you'll need to fill it out again and correct the courses
- After you fill out the DLA, it will be sent to your Home University for signature and after they sign it, we'll receive it
- **•** The learning agreement will only be signed by us after the academic department at Frankfurt UAS has approved your course choices
- If your University does not use an online tool, we can also accept PDF learning agreements

### <span id="page-13-2"></span>**6.2 For all other programs – Overseas, Freemover, Hessen Programs**

- First add the courses you want to attend during your exchange semester as explained on step 5.7
- A learning agreement will be automatically generated
- Sign the document and send it to your Home University for signature and upload it to Mobility Online
- **•** The learning agreement will only be signed by us after the academic department at Frankfurt UAS has approved your course choices

### <span id="page-13-3"></span>**6.3 Swiss European Mobility Program /KA 171**

- First add the courses you want to attend during your exchange semester as explained on step 5.7
- Your home university should provide you with a PDF Learning Agreement that you need to fil in with the courses for your stay. Fill in the courses as selected in Mobility Online.
- Sign the document and send it to your Home University for signature and upload it to Mobility Online
- **•** The learning agreement will only be signed by us after the academic department at Frankfurt UAS has approved your course choices

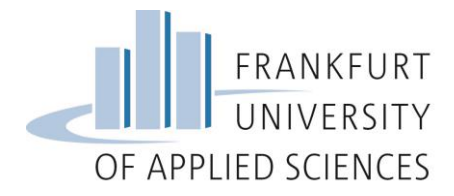

#### <span id="page-14-0"></span>**Quick overview about all requested documents:**

✓ **Copy of Passport:** Please upload a scan of your passport (European students can upload a scan of their national ID Card instead).

Please note: Driver's License or Student ID are NOT sufficient forms of identification.

- ✓ **Application photo:** Please upload a biometric passport picture (for examples, check page 10 of this guide Please don't upload your entire passport).
- ✓ **Transcript of records:** An overview of your previously passed courses (in English or German).
- ✓ **Bachelor's degree** (if you have selected a graduate program during application)
- ✓ **Language certificate:**
	- o Proof of your English level if your courses are taught in English. The proof should be an official test certificate or a document from your University. It should follow the Common European Reference Framework for languages (at least level B2). This certificate is not required for native English speakers
	- o Proof your German language skills if your courses are taught in German. The proof should be an official test certificate or a document from your University. It should follow the Common European Reference Framework for languages (at least level B2).
- ✓ **Learning Agreement:**
	- o Overseas/Freemover/Hessen program students: Enter in Mobility Online your course choices [\(check the guide on how to do that\)](https://www.frankfurt-university.de/fileadmin/standard/Studium/International_Office/Incoming/How_to_register_for_courses_in_Mobility_Online.pdf). Your Learning Agreement will be automatically generated. You need to print this document out, sign it, contact the coordinator from your Home University and ask for the required signature. Upload the signed document on Mobility Online.
	- o Erasmus students (Europe): Enter in Mobility Online your course choices [\(check the guide on](https://www.frankfurt-university.de/fileadmin/standard/Studium/International_Office/Incoming/How_to_register_for_courses_in_Mobility_Online.pdf)  [how to do that\)](https://www.frankfurt-university.de/fileadmin/standard/Studium/International_Office/Incoming/How_to_register_for_courses_in_Mobility_Online.pdf). Fill out the Erasmus digital Learning Agreement (OLA) or PDF Learning Agreement. Be sure to add exact the same courses you added on Mobility Online.
	- o Swiss European Mobility/ KA 171. Upload a PDF LA from your home university with all required signatures.
- ✓ **Application form printed:** Print out the application form and sign it.
- ✓ **Signed application form uploaded:** Upload the signed application form.

Please note: All the documents except application photo must be uploaded in PDF file!